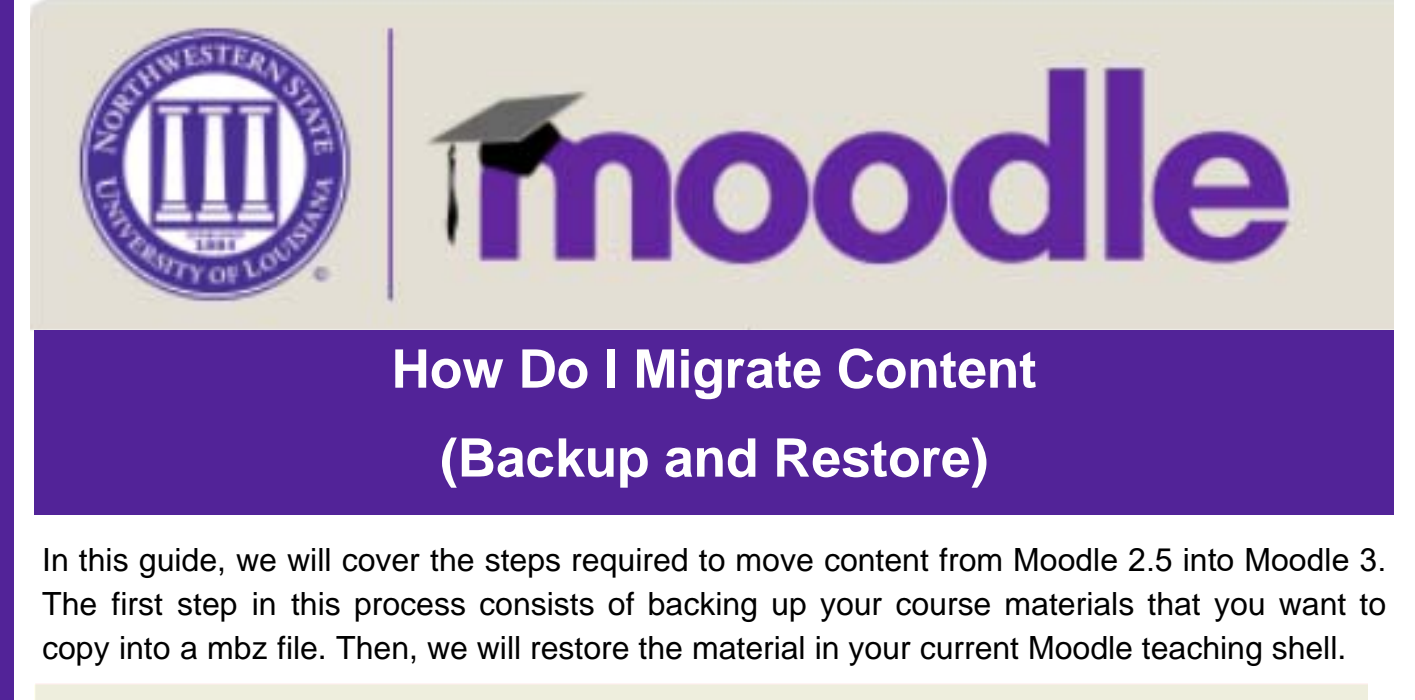

#### **How to Backup Your Course**

Log into your Moodle 2.5 and using the Course List, locate the course you want to copy or backup. Click on the name of the

**Course List** 

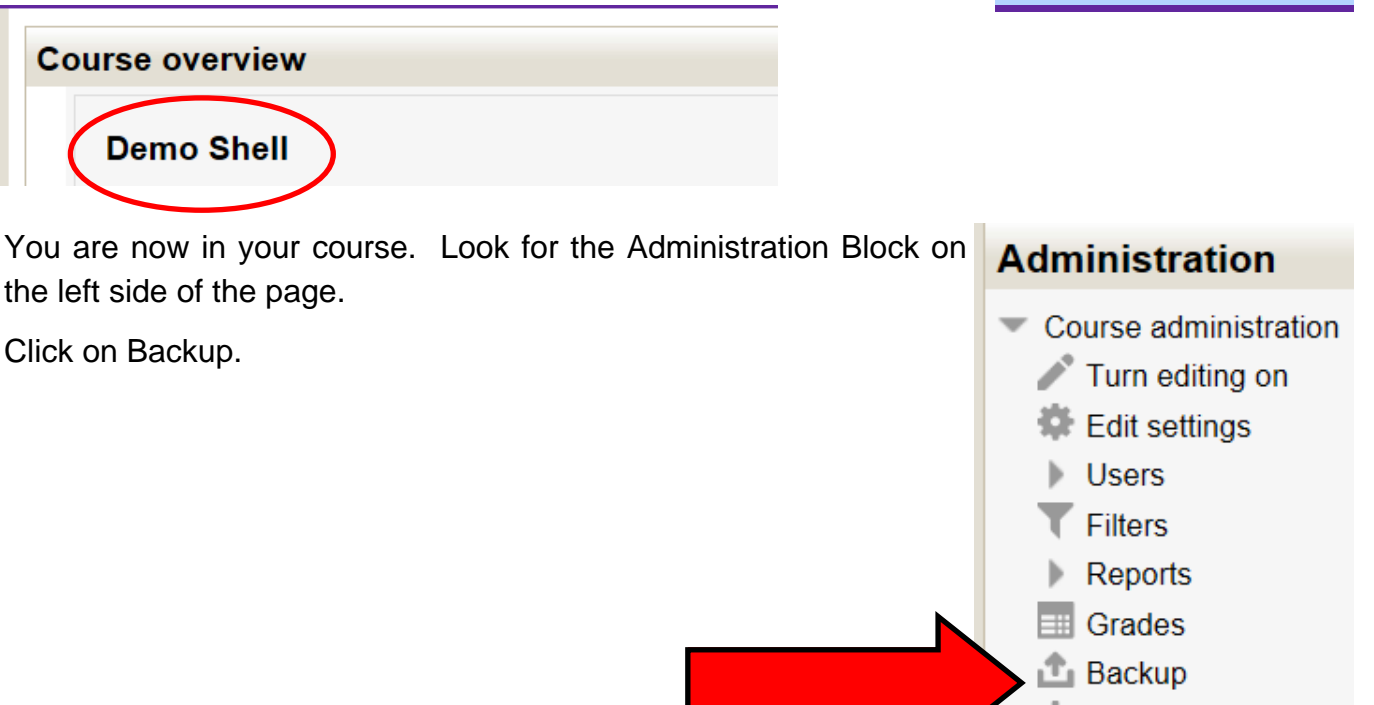

- └□ Restore
- <u>™</u> Import
- **Question bank**

Moodle will take you through 5 steps to complete the backup. The first step is the initial settings. Do not change anything on this screen. Scroll to the bottom and click on Next.

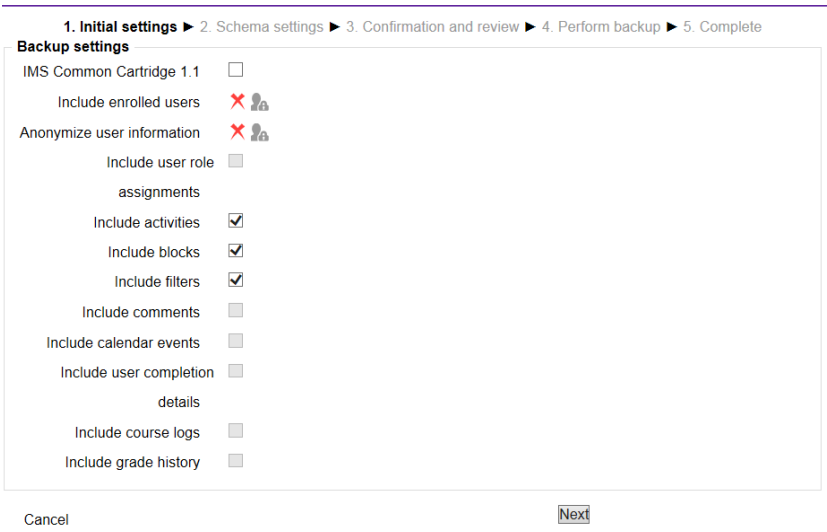

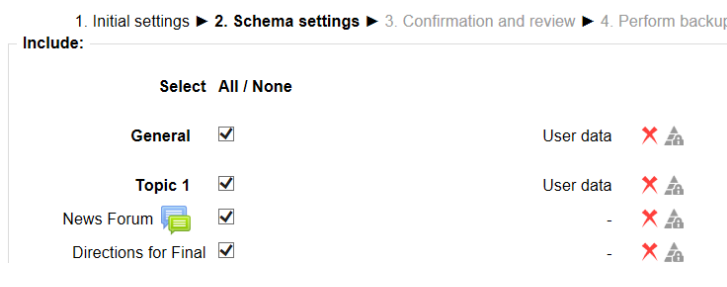

Step two is the Schema settings. This is where you can choose what you want to include in your backup. If you wish to remove items, uncheck the boxes that correspond with that activity/resource/ etc. Click Next.

Confirmation and review is step three. Scroll down the page and make sure that all of the items you wanted to include are checked. If you need to change anything, scroll to the bottom of the page and click on the "previous" button. To continue, click "Perform Backup."

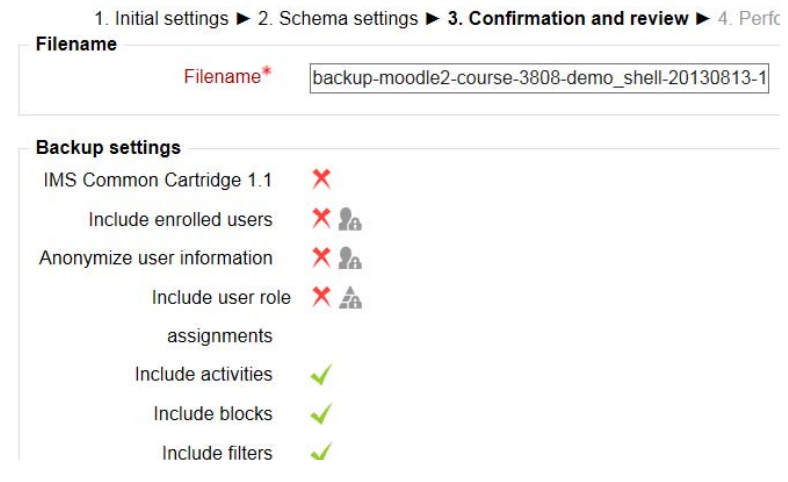

Moodle will then start the backup process. When the backup process is complete, you will receive the following message. Click on Continue.

1. Initial settings ► 2. Schema settings ► 3. Confirmation and review ► 4. Perform backup ► 5. Complete

The backup file was successfully created.

Continue

Moodle will take you to your Course backup area. Locate the backup file and click on "Download." When prompted, click on "Save As." Choose a save location on your computer.

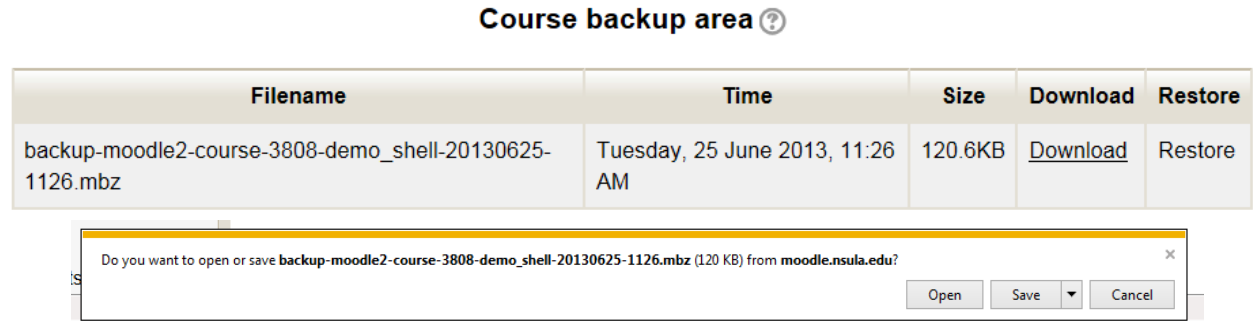

You have successfully backed up your course!

#### **How to Restore Your Course**

Sign into my.nsula.edu and select my Courses. You will then use the dropdown menu and select Spring 2018 forward.

Under Course overview, find your course and click on the link.

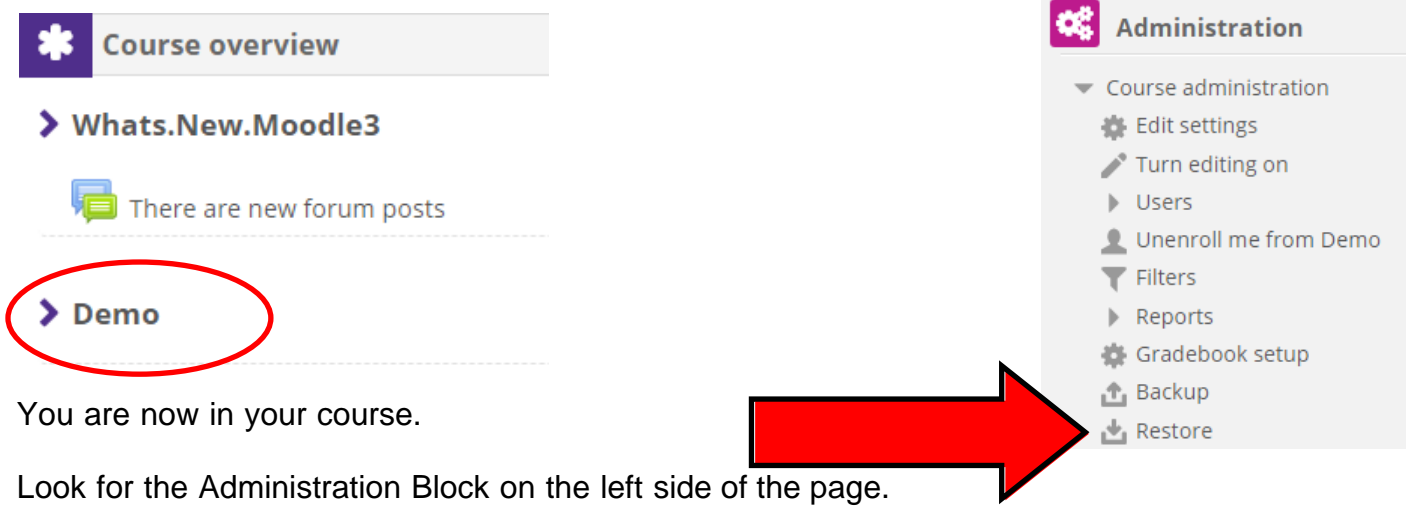

Click on Restore.

There are two options when adding files to restore.

- 1. Drag and drop files into the files box.
- 2. Choose a file

**Import a backup file** 

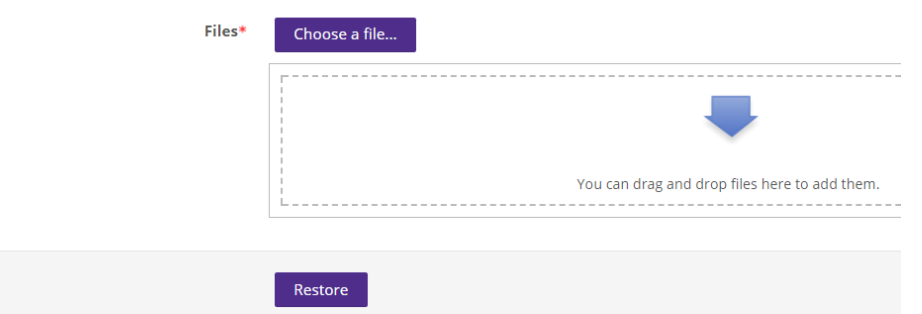

If you select "Choose a file," you will be able to browse your computer for the file. Once you select the file, click on "Upload File."

Click on the "Restore" button.

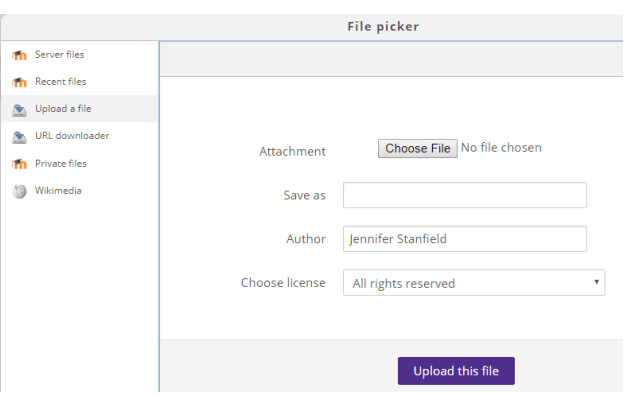

myNSU

my Courses ▼

There are 7 steps in the Restore process. The first step is Confirm. This screen is a summary of the backup file. No changes need to be made on this screen. Scroll down and click the "Continue" button.

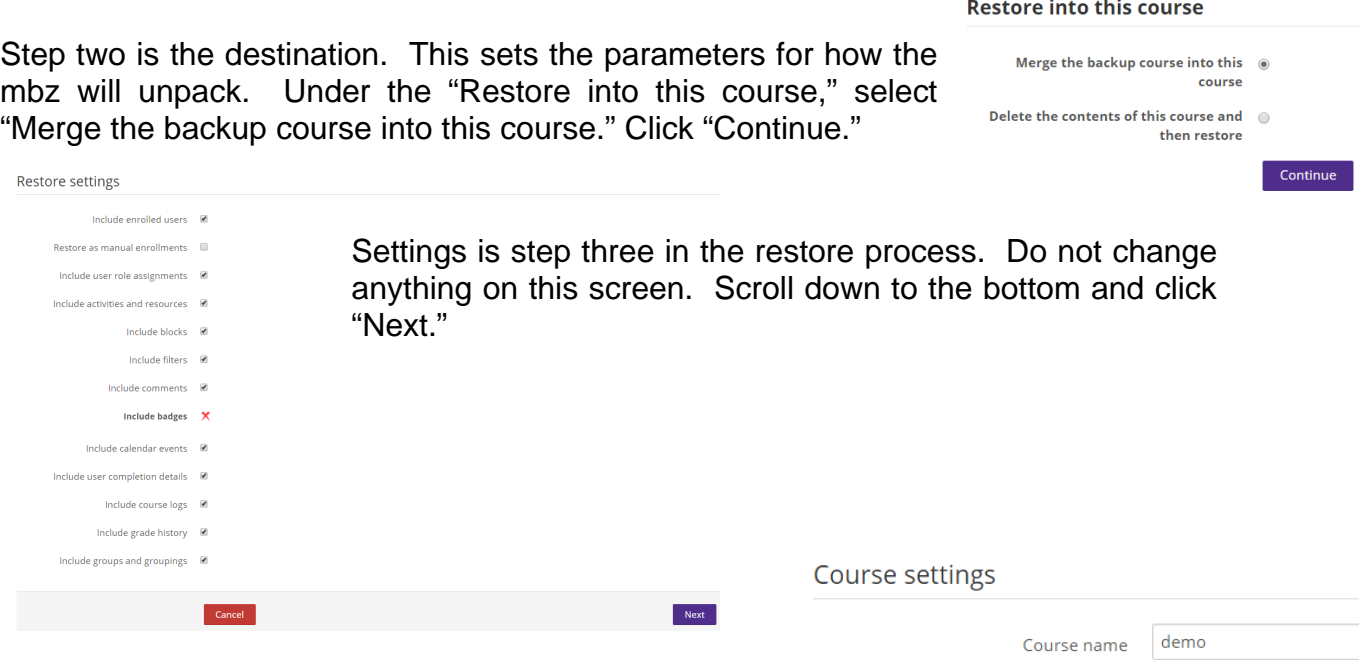

Step four is Schema. This gives you a summary of what is in the backup file and also gives you the opportunity to remove items if you do not want them included in the restore. When you have finished, click on "Next."

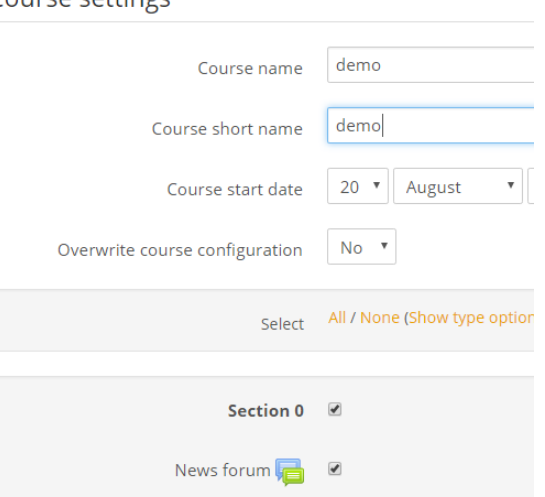

Review is the fifth step in the restore process. This screen gives you one last look at what your restore course will look like. If you are satisfied with the course, scroll to the bottom and click on "Perform restore."

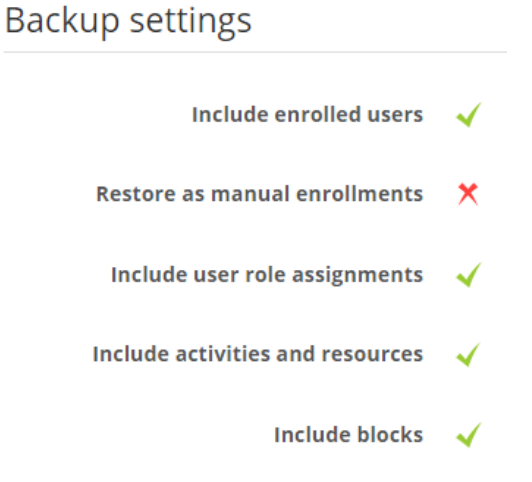

In step six, Moodle will unpack your mbz file.

When step seven has finished, you will have successfully restored your course.

Click Continue to enter your course.

1. Confirm ► 2. Destination ► 3. Settings ► 4. Schema ► 5. Review ► 6. Process ► 7. Complete The course was restored successfully, clicking the continue button below will take you to view the course you restored. Continue

**If you need assistance, please contact ECE @ 318-357-6355.**